## How to Register for Pasco eSchool Courses

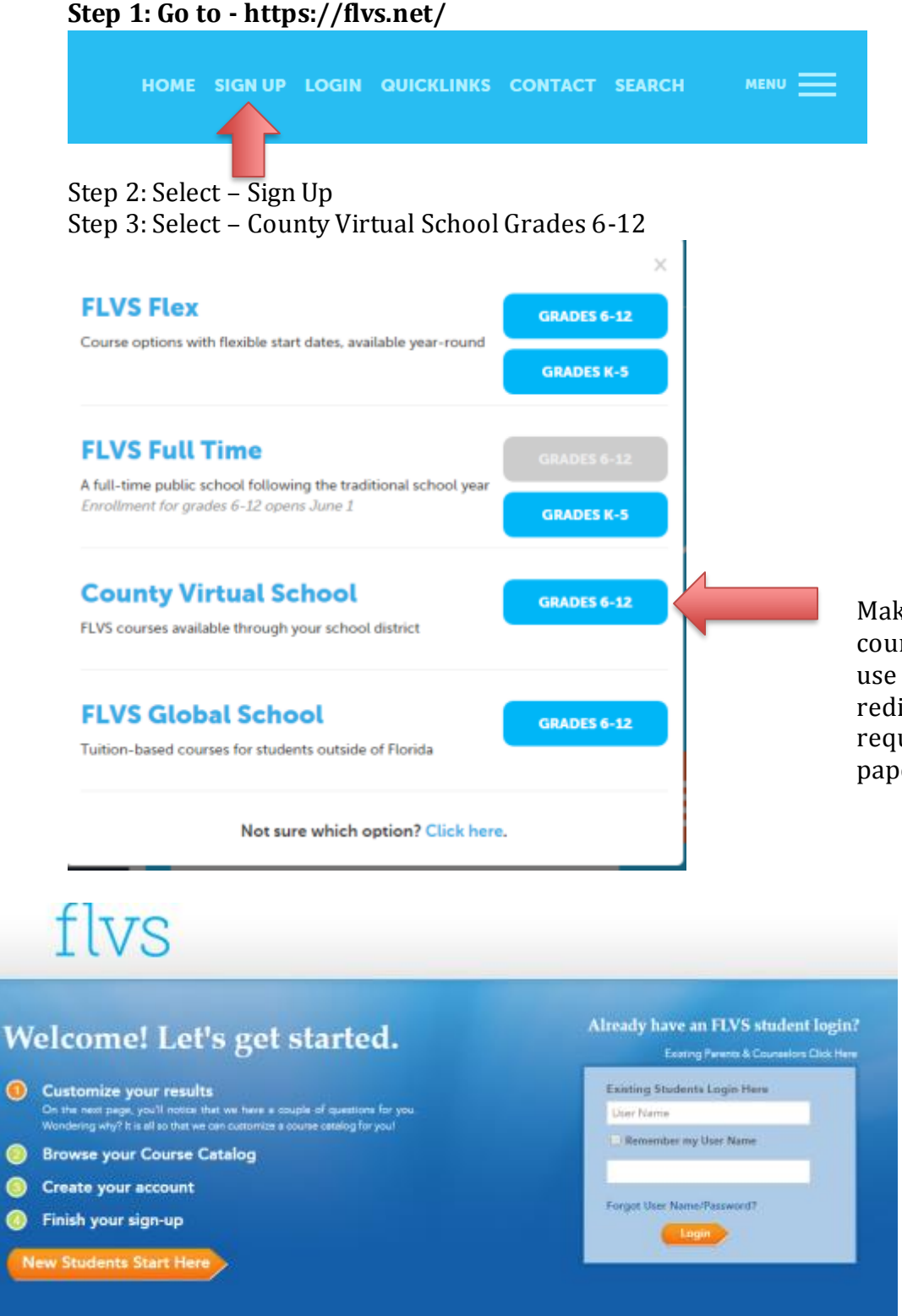

Make sure you are registering for courses using this link ONLY. **DO NOT** use the FLVS full time link. You will be redirected to the incorrect site and required to fill out the wrong paperwork.

**Step 4: Select New Students Start Here Step 8: Choose your education level Step 6: Choose a County - Pasco Step 7: Select Public/Charter School**

**Step 5: Select I live in Florida** Step 9: Find the course you want to take

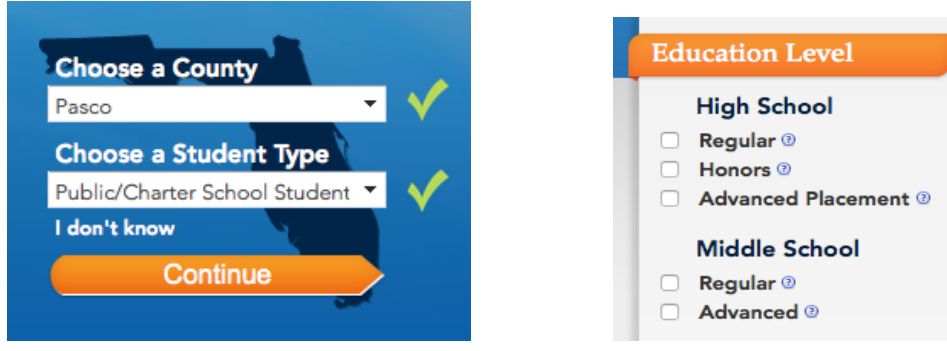

Step 10: Select the subject on your left hand side and then select your specific course Step 11: Select which segment(s) of the course you would like to take

- $\triangleright$  Full credit classes have the option of segment 1, segment 2 or all segments (example below)
- $\triangleright$  Half credit classes select segment 1 or all segments. (It does not matter which you choose because this class is only 1 segment long.

Step 12: Check the box "I understand this course has prerequisite(s) and I acknowledge that I have met these requirements."

Step 13: Select your start date (this is the day you will be able to access your course – you will not be able to see anything regarding your course until this date)

Step 14: Choose **Pasco eSchool.** Do not choose Florida Virtual

Step 15: Select Continue

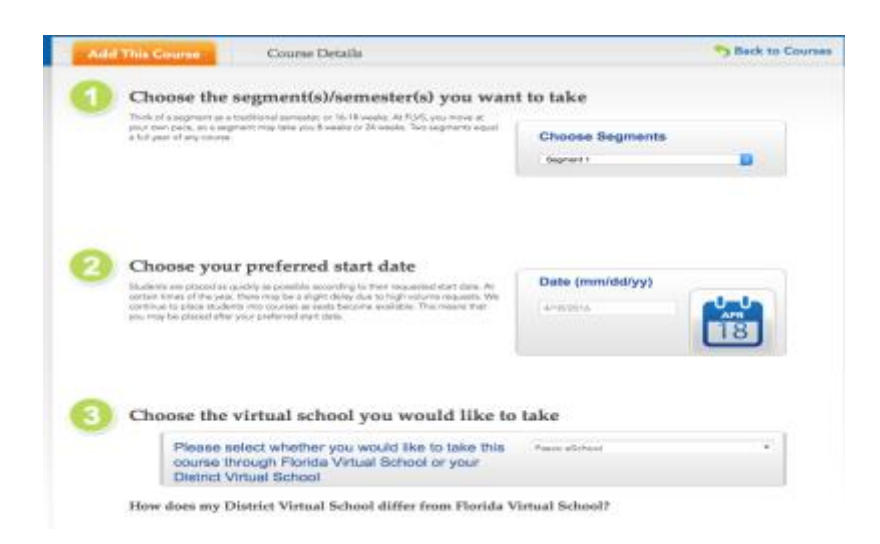

Step 16: Fill out the 3-question survey (you do not need to fill out the referral code)

Step 17: Select Continue

Step 18: Select Continue if that is the only course you are taking.

## **If you would like to take additional courses repeat steps 8-17**

Step 19: Select Create My Account Step 20: Fill out the student information Step 21: Select Sign Up Step 22: Finish filling out the personal information. (Only fill out the areas that are required) Step 23: Add your address Step 24: Add your telephone Step 25: Select Next Step 26: Have your parent/guardian fill out their information (only fill out the areas that are required) Step 27: Select add another parent/guardian (if applicable- if not go to step 28) Step 28: Select Next Step 29: Fill out your race and ethnicity Step 30: Select Next Step 31: Verify all the information you have entered is correct. Make changes if needed Step 32: Select Continue Step 33: You and your parent/guardian must read through the commitment, when finished select the check box if you agree.

Step 34: Select Submit